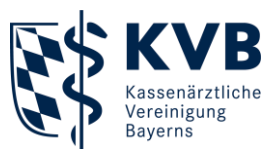

04. Oktober 2024

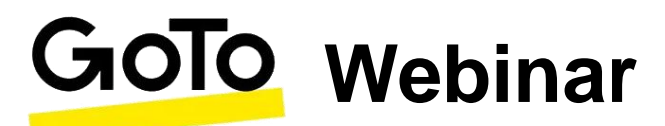

# **Kurzanleitung**

## **Technische Voraussetzungen<sup>1</sup>**

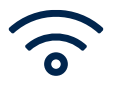

Grundvoraussetzung: **Stabile Internetverbindung**

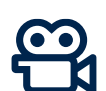

Grundeinstellungen:

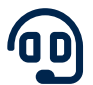

#### → **Kamera und Mikrofon systembedingt ausgeschaltet\***

 $\rightarrow$  Sonst keine Teilnahme möglich

**\*** Wird nur im Einzelfall und mit Einverständnis des jeweiligen Teilnehmers aktiviert

**Teilnahme über Mail-Einladung<sup>2</sup>**

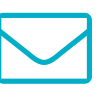

- Weiterleitung zu virtueller Veranstaltung über den Button **"Teilnehmen"**
- Anschließend Auswahl von  $\blacksquare$ Zugangsoptionen in Pop-up-Fenster
- $\blacksquare$ Ihre **E-Mail-Einladung** erhalten Sie erstmalig 24 Stunden vor dem Seminar und zusätzlich als Erinnerung eine Stunde vor dem Seminarbeginn

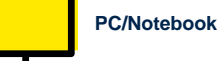

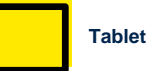

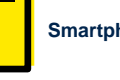

**Smartphone**

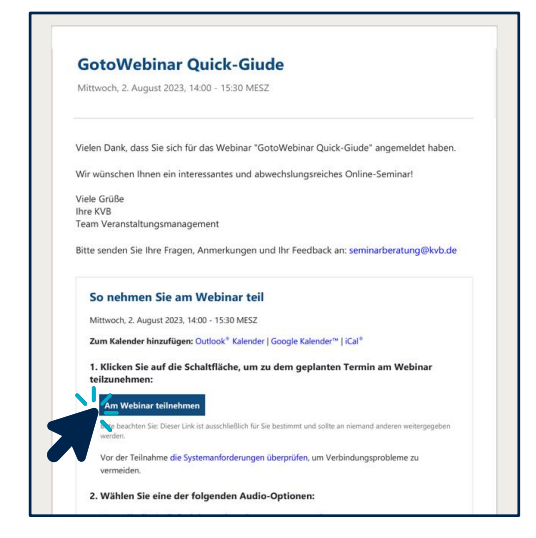

Bitte beachten Sie, dass eine uneingeschränkte Nutzung von "GoToWebinar" nur in Kombination mit einem Desktop-PC oder Notebook garantiert ist. Bei Tablets, Smartphones und anderen Geräten sind Einschränkungen möglich.

- 1 Einen Leitfaden zum Test Ihrer technischen Voraussetzungen finden Sie auf der Website von GoToWebinar: <https://support.goto.com/de/webinar/system-check-attendee?role=staff&source=coOrganizerReminderEmail&language=german>
- 2 Die Einladung erhalten Sie nach Anmeldung zu Ihrer virtuellen Veranstaltung per Mail an die von Ihnen angebenene Adresse.

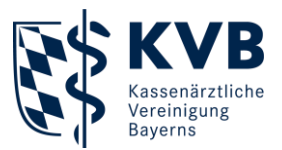

## **Download & Installation**

- Durch Klick auf den Button  $\blacksquare$ "Am Webinar teilnehmen" aus Einladungs-Mail öffnet sich Fenster im Internetbrowser
- **1** 2 Teilnahmemöglichkeiten
	- $\rightarrow$  App
	- $\rightarrow$  Browser

**Empfehlung:** Die Teilnahme per App stellt eine bestmögliche Wiedergabequalität und Verbindung sicher. Klicken Sie auf "App herunterladen", um den Download zu starten.

 $\blacksquare$ Start der App-Installation direkt über Browser oder Download-Ordner (sofern kein automatischer Start der Installation)

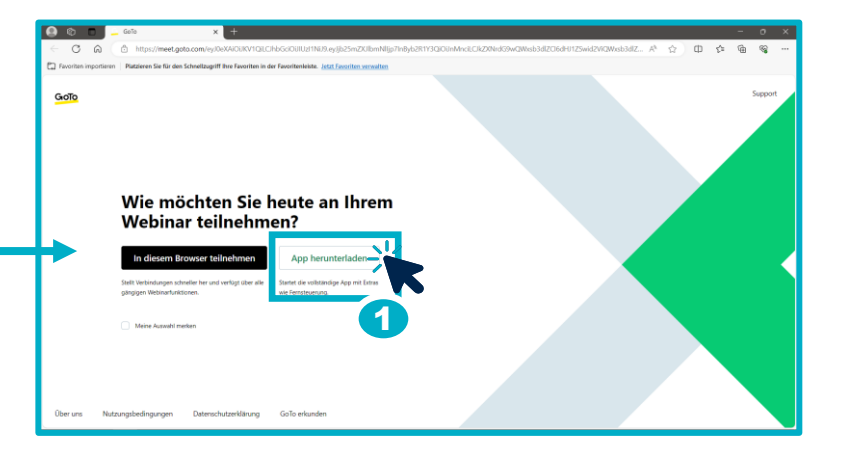

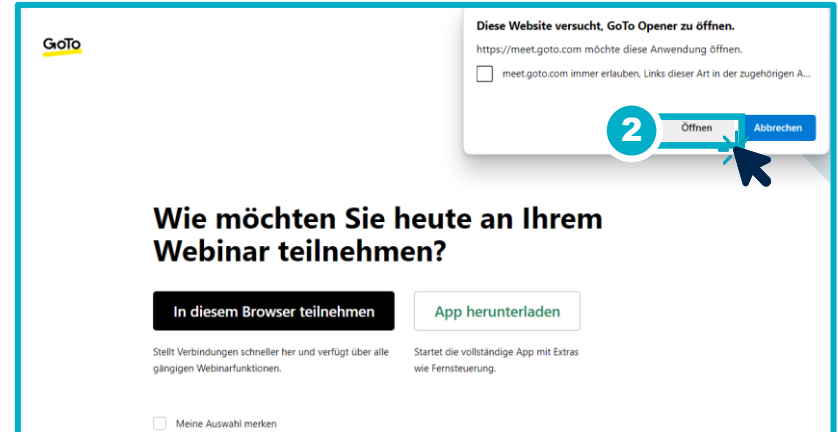

- $\blacksquare$ Nach Installation öffnet sich Benutzeroberfläche von GoTo
- **2 Optionen der Ton-** $\blacksquare$ **Übertragung:**
	- → Kopfhörer (am Computer/Laptop)
	- → bei Bedarf: Telefon
- **Wichtig**: Bitte beachten Sie  $\blacksquare$ unsere **[Verhaltensregeln](#page-6-0)** für virtuelle Veranstaltungen.

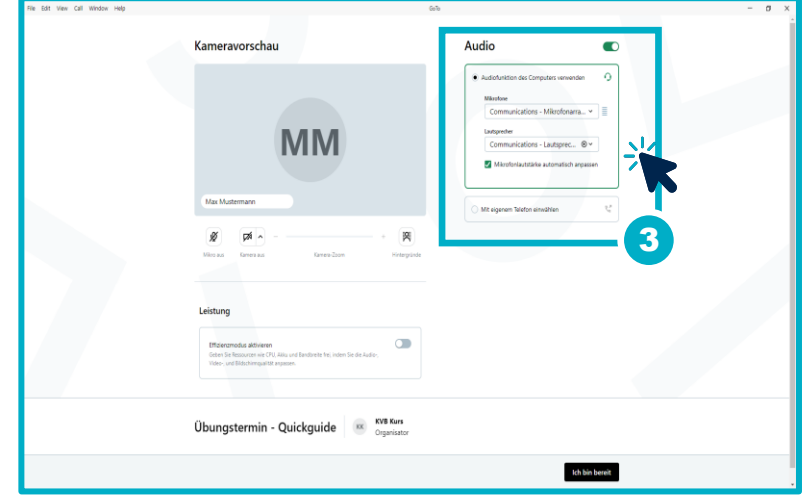

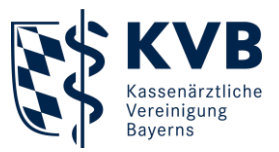

#### **GoToWebinar-Benutzeroberfläche**

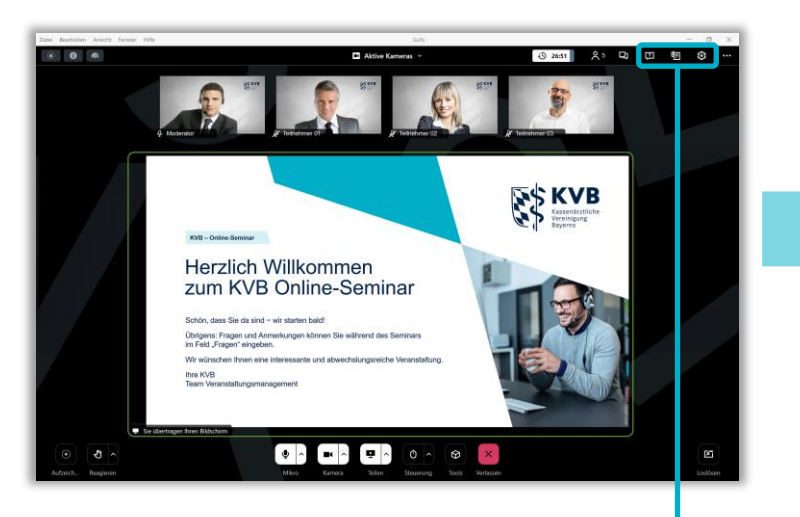

#### **Gesamtansicht**

In der rechten oberen Bildschirmecke finden Sie Ihre Menüleiste mit verschiedenen Reitern:

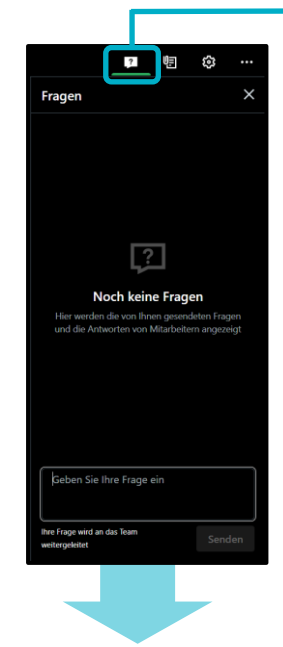

**Unter dem Reiter "Fragen"** können Sie Ihre Fragen an den Referenten stellen. Diese sind nur für Sie und den Referenten sichtbar.

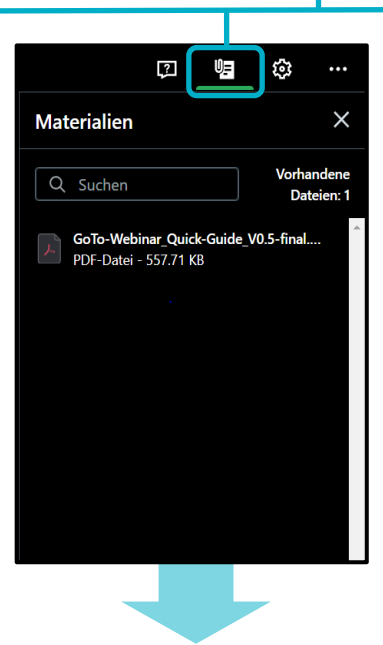

Unter dem Reiter "**Materialien**" finden Sie alle verfügbaren Unterlagen, die Sie herunterladen und speichern können.

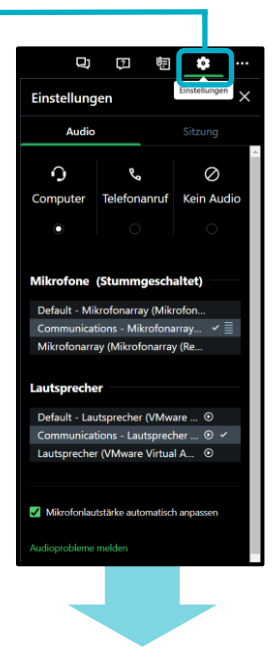

Im Reiter "Einstellungen" finden Sie verschiedene Audioeinstellungen und, falls vom Organisator freigegeben, Einstellungen zur Kamera.

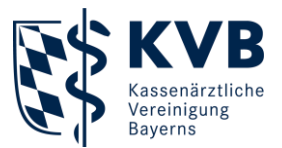

## **Mobiler Download von Unterlagen**

Download der  $\blacksquare$ Seminarunterlagen auch über mobile Geräte möglich (Smartphones, Tablets) Button "Mehr" in unterer Bedienleiste anwählen Zugriff Kamera Mehr Untermenü öffnet sich,  $\blacksquare$ Auswahl von "Unterlagen" ID:387-681-291 φ Y

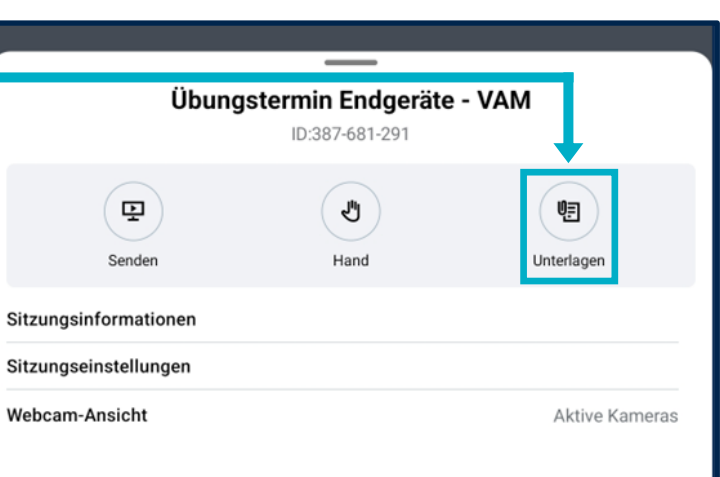

Verlassen

Liste an verfügbaren Unterlagen  $\blacksquare$ erscheint, für Download antippen

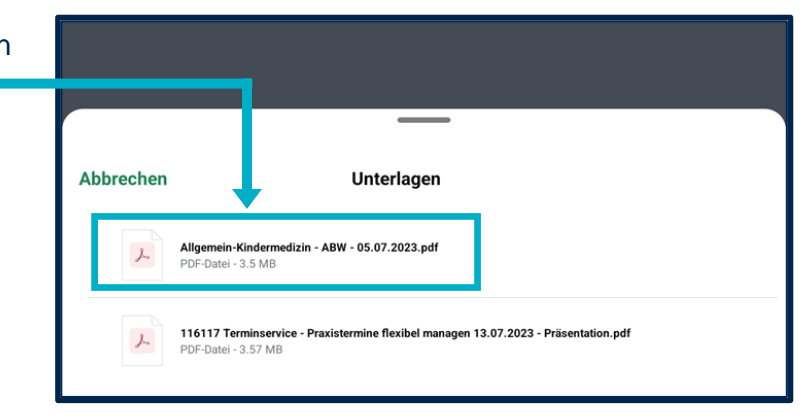

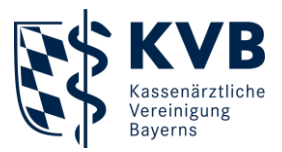

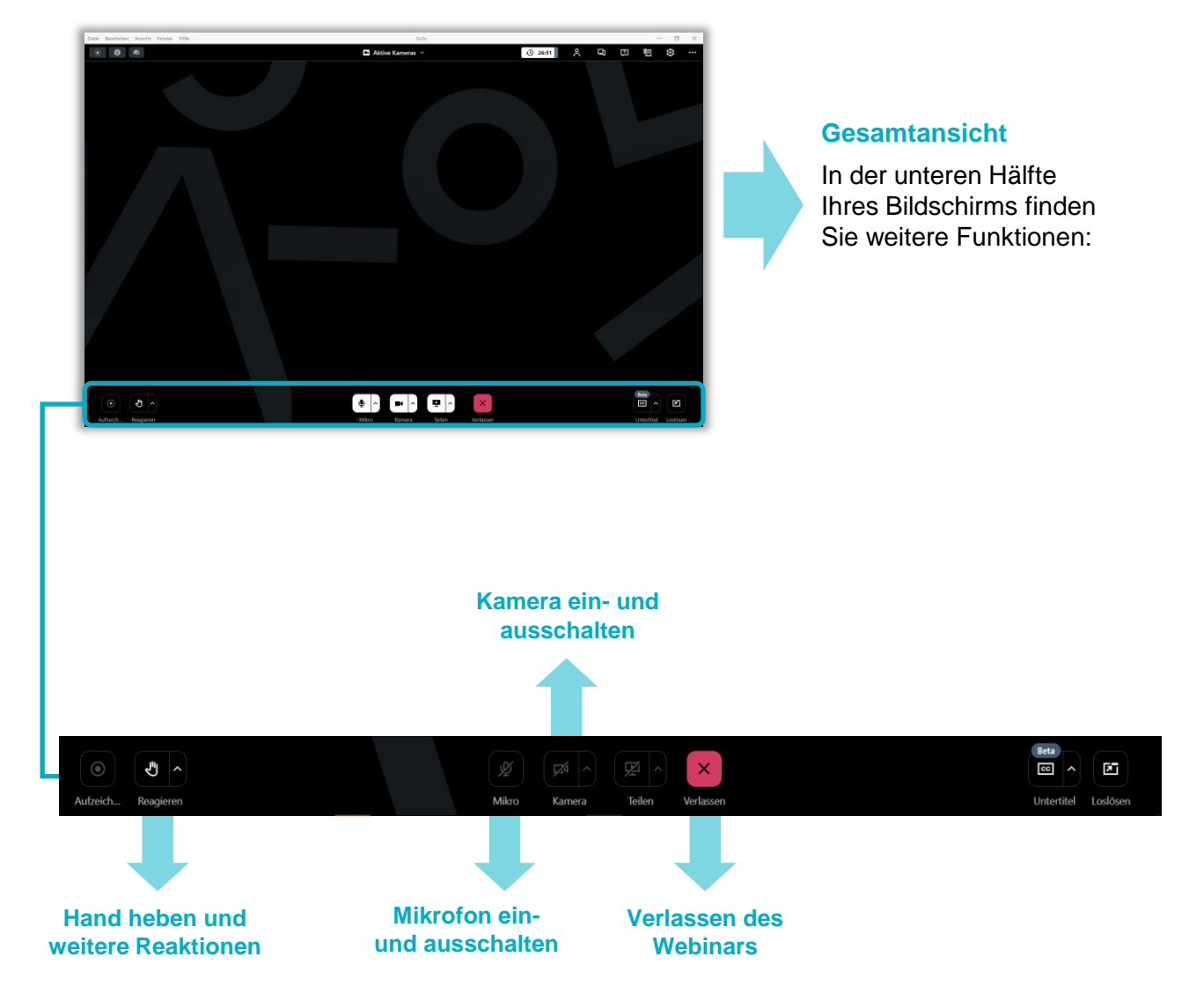

## **GoToWebinar-Benutzeroberfläche**

Die Funktionen "Kamera" und "Mikrofon" sind nur aktiviert, **wenn sie vom Organisator freigeschaltet wurden.**

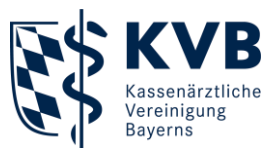

## **Virtuellen Hintergrund einstellen**

Sollte die Funktion "Kamera" vom Referenten der Veranstaltung freigeschaltet werden, haben Sie die Möglichkeit, einen virtuellen Hintergrund einzustellen.

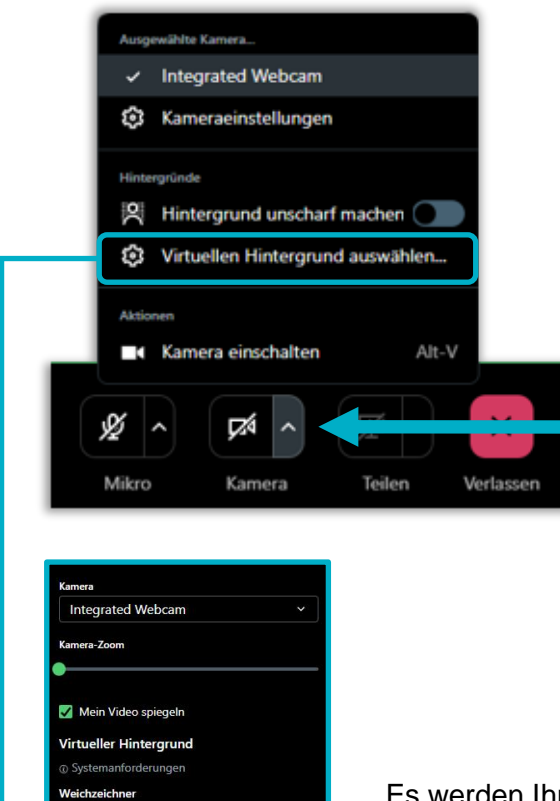

 $\circ$ 

 $\overline{1}$ 

Klicken Sie auf den Pfeil in der unteren Leiste neben dem Kamerasymbol. Sie haben nun die Möglichkeit, Ihren **Hintergrund unscharf** zu machen oder einen .**virtuellen Hintergrund**. auszuwählen.

Es werden Ihnen verschiedene Auswahlmöglichkeiten für einen .**virtuellen Hintergrund**. von GoToWebinar gegeben oder Sie laden einen benutzerdefinierten Hintergrund hoch, der sich auf Ihrem PC/Laptop befindet.

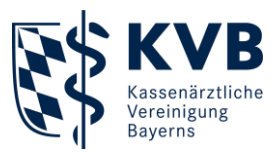

#### <span id="page-6-0"></span>**Verhaltensregeln**

- **Check Ihrer Hard- und Software** vor der Veranstaltung
- **"Fragen"-Funktion** dient dazu, Fragen an Referentin/Referenten zu richten oder anderweitige konstruktive Beiträge zu leisten
- **"Reagieren"-Funktion** nutzen**,** um Moderatorin/Moderator auf sich aufmerksam zu machen (z. B. "Hand heben")
- **Wertschätzender und respektvoller Umgang** als Grundvoraussetzung
- Mikrofon systembedingt stummgeschaltet, Aktivierung nur auf ausdrücklichen Wunsch in **Ausnahmefällen** durch den Organisator

Wir wünschen Ihnen eine erfolgreiche und informative Veranstaltung.

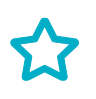

Weitere Infos rund um Veranstaltungen: → **[GoToWebinar-Systemprüfung für Teilnehmer -](https://support.goto.com/de/webinar/system-check-attendee?role=staff&source=coOrganizerReminderEmail&language=german) GoTo Webinar-Support** 

**Sie haben Fragen zu den Seminaren der KVB?**  Kontaktieren Sie uns gerne per Telefon oder E-Mail.

#### **Servicezeiten:**

Montag bis Donnerstag 7:30 bis 17:30 Uhr Freitag 7:30 bis 16:00 Uhr

**Telefon:** 089/57093 - 400 40 **E-Mail:** [seminarberatung@kvb.de](mailto:seminarberatung@kvb.de)

Wir freuen uns auf Sie.

#### **Ihre KVB**